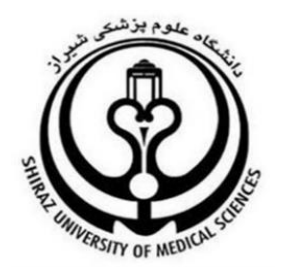

# **راهنمای اصالت سنجی دارو**

### **تهیه کننده :**

**اداره HIS دانشگاه علوم پزشکی شیراز**

ویرایش دوم

#### **شناسنامه سند**

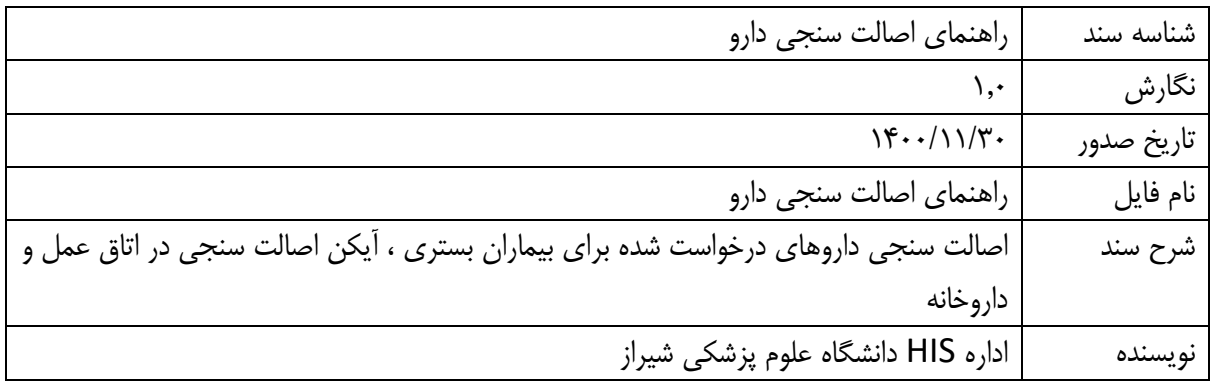

# **تاریخچه بازنگری**

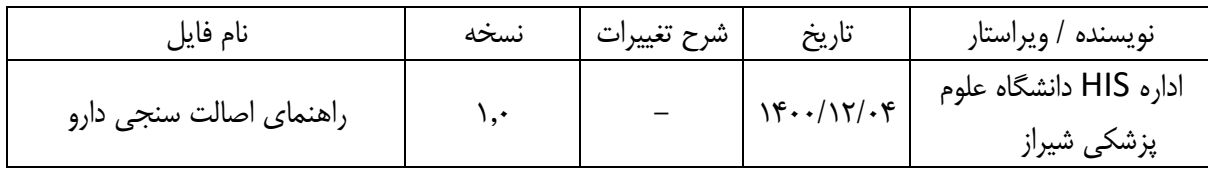

## **تاریخچه کنترل کیفیت**

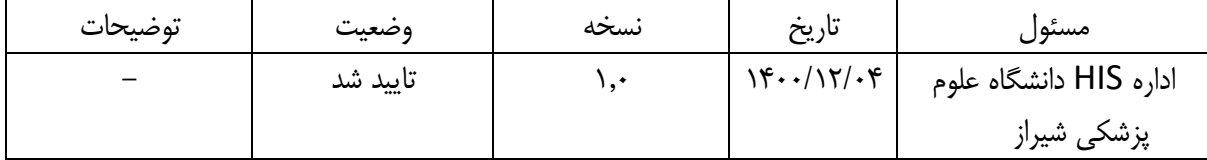

#### **-1تنظیمات کد GLN داروخانه**

1 : کد GLN در اختیار مسئول داروخانه می باشد که باید یکبار در محل مشخص شده ثبت شود. 2 : **لطفاً به هیچ عنوان کدهای PID تنظیم شده توسط اداره HIS را دستکاری یا تغییر ندهید. جهت انجام تنظیمات کدGLN داروخانه مراحل زیر را مطابق تصویر انجام دهید :**

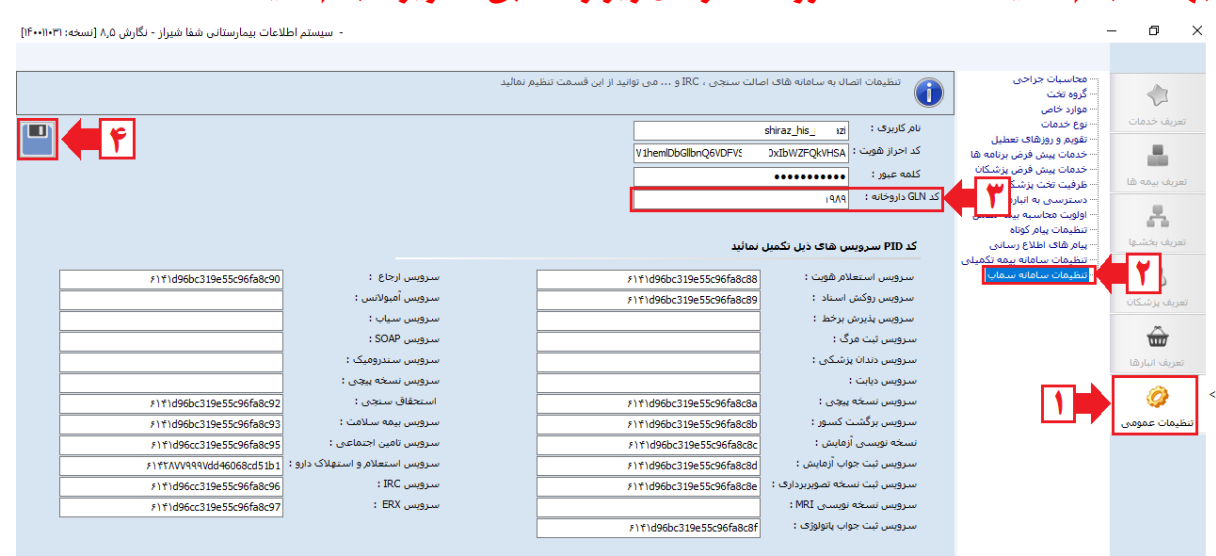

-1 در تعاریف خدمات ، برگه تنظیمات عمومی را انتخاب نمایید. -2 از زیر شاخه پیش رو ، گزینه آخر **"تنظیمات سامانه سماب"** را انتخاب نمایید. -3 **کد GLN داروخانه** را در محل مشخص شده وارد نمایید. -4 در صورت اطمینان از کد فوق ، دکمه **ذخیره** را انتخاب نمایید.

### **-2 تنظیمات داروهای مشمول اصالت سنجی**

جهت انجام تنظیمات داروهایی که مشمول اصالت سنجی می باشد، مراحل زیر را مطابق تصویر انجام دهید :

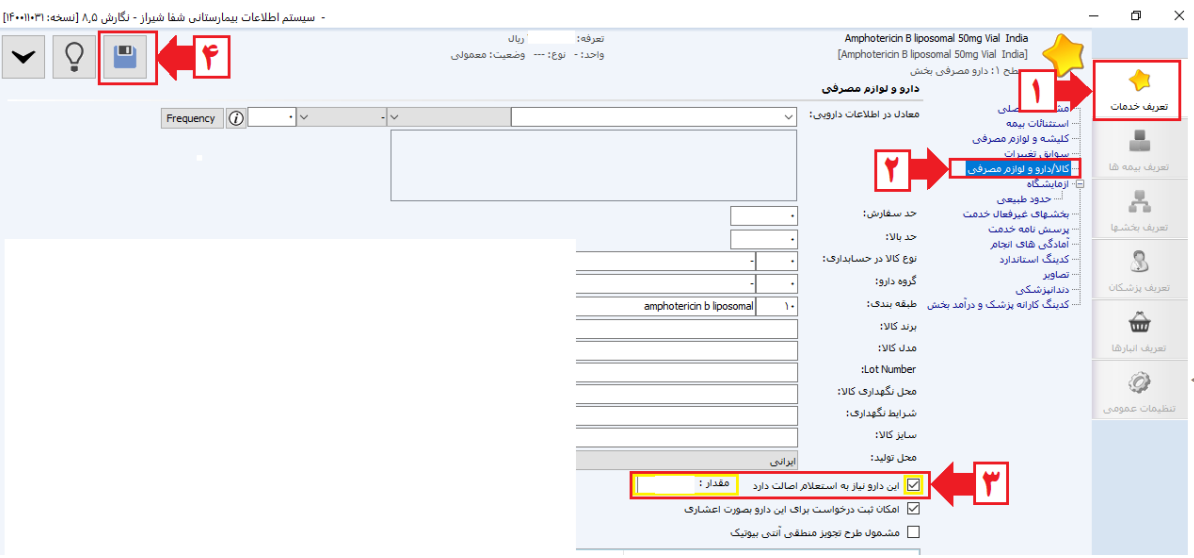

- -1 داروهایی که مشمول اصالت سنجی می باشد را در تعاریف خدمات جستجو کرده ،دکمه ویرایش را انتخاب نمایید.
	- -2 از زیر شاخه مشخصات اصلی ، گزینه **کاال/دارو لوازم مصرفی** را انتخاب نمایید.
- -3 گزینه **" این دارو نیاز به استعالم اصالت دارد"** را عالمتدار نمایید در فیلد **مقدار** عدد مربوطه وارد گردد .

به عنوان مثال بر روی بسته سرنگ تزریقی انوکساپارین درج شده 2 عدد سرنگ آماده تزریق در این حالت باید در فیلد مقدار عدد 2 درج گردد حال ممکن است این سرنگ در بسته های مختلف دیگر از جمله 5 یا 10 عددی یا ... موجود باشد و این سرنگ در تعاریف خدمات HIS فقط با یک عنوان وارد شده چون قیمت آن یکسان است و در فیلد مقدار هم بیشتر از یک عدد نمیتوان درج کرد در این حالت پیشنهاد میشود که تعداد مرتبط با سرنگی در نرم افزار وارد گردد که از آن مقدار بیشتری در انبار وجود دارد)هر تعدادی در این قسمت وارد گردد اهمیت چندانی ندارد چراکه این تعداد فقط برای نمایش در فیلد مقدار در اصالت سنجی است و در آن قسمت قابل تغییر میباشد-در قسمت اصالت سنجی دارو توضیحات داده شده(

-4 در صورت اطمینان ، آیکن ذخیره را انتخاب نمایید.

# **-3 تعیین میزان دسترسی به کاربران به جهت اصالت سنجی**

جهت تعیین دسترسی به کاربران داروخانه و اتاق عمل جهت اصالت سنجی می بایست مراحل را مطابق تصویر زیر انجام دهید :

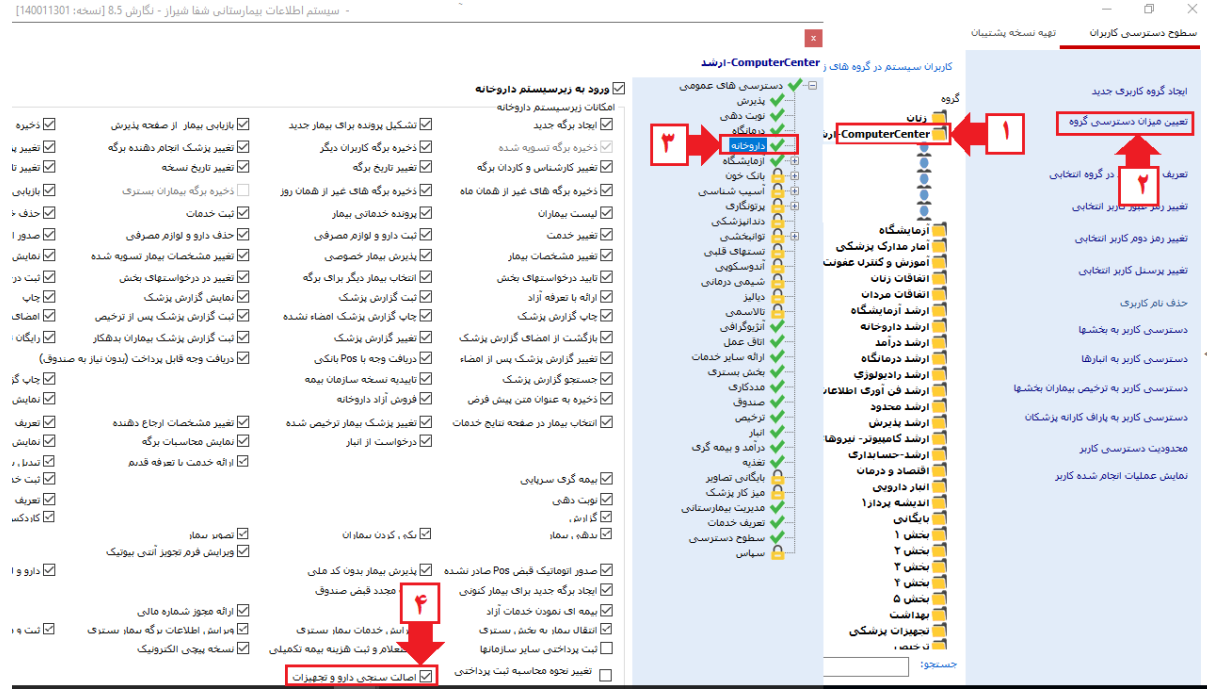

-1 ابتدا در ماژول مدیریت سیستم ، در قسمت سطوح دسترسی کاربران ، گروه یا کاربر مورد نظر را انتخاب نمایید.

> -2 سپس از پنل سمت راست ، گزینه **تعیین میزان دسترسی گروه** را انتخاب نمایید. -3 در لیست پیش رو داروخانه را انتخاب نمایید. -4 گزینه **"اصالت سنجی دارو و تجهیزات**" را انتخاب و عالمتدار نمایید. -5 و در نهایت دکمه تایید را انتخاب نمایید.

**از روش فوق برای کاربران اتاق عمل نیز تنظیمات آن انجام شود.این دسترسی در ماژول اتاق عمل نیز وجود دارد**

**-4 اصالت سنجی داروهای مشمول اصالت سنجی به دو روش قابل انجام است : روش اول )در ماژول داروخانه(:**

ابتدا وارد ماژول داروخانه شده ، داروخانه مورد نظر را با تغییر بخش انتخاب نمایید. سپس آیکن درخواست را از منوی باال مطابق تصویر زیر انتخاب نمایید: ستم اطلاعات بیمارستانی شفا شیراز - نگارش ۸٫۵ (نسخه: ۱۹۴۰۰۱۱۰۳۱) ال العالمي المنازل المنازل المنازل المنازل المنازل المنازل المنازل المنازل المنازل المنازل المنازل المنازل المنازل المنازل المنازل المنازل المنازل المنازل المنازل المنازل المنازل المنازل المنازل المنازل المنازل المنازل ا ب بخش: بخش حاد ا√ تاریخ نسخه: <mark>[ 1400/11/05 09:45 ] [:::</mark><br>|<br>| بزشک: | ۱۷۱۰۳ | برویزی - حمیده المداشت:  $\sqrt{ }$ 

در صفحه **ر سیدگی به درخوا ست دارو** می بای ست **درخوا ست دارو برای بیمار موردنظر تایید شود** ، سپس نسبت به **اصالت سنجی** آن قلم دارو اقدام شود ،

**در صفحه رسیدگی به درخواست ها** فیلتر های زیر را مطابق تصویر تنظیم نمایید :

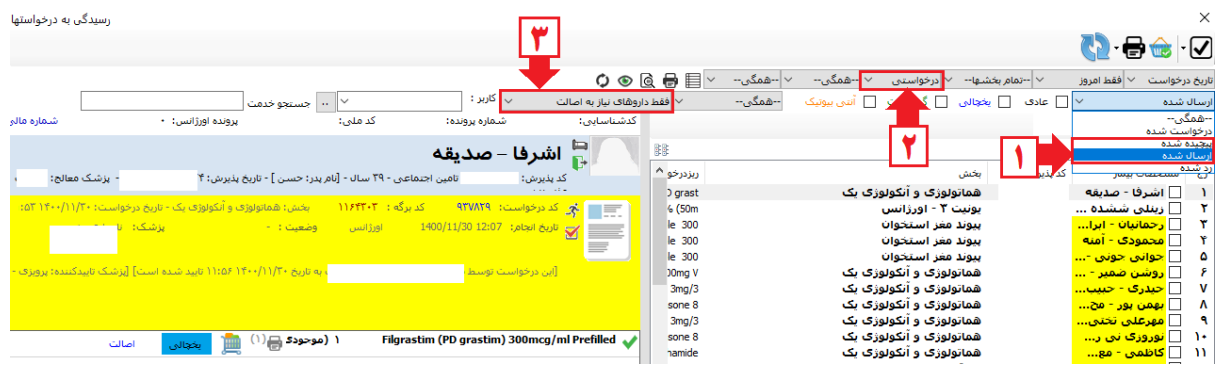

- -1 فیلتر مشخص شده حتما باید در یکی از حالت های **" ارسال شده و یا پیچیده شده"** تنظیم شود. -2 مطابق تصویر فیلتر مشخص شده را در حالت درخواستی قرار دهید.
- -3 سپپپس مطابق تصپپویر فیلتر مشپپخص شپپده را در حالت **فقط داروهای نیاز به اصااالت یا داروهای اصالت سنجی نشده** قرار دهید و لیست را مرتب سازی )Refresh )نمایید.

سپس جهت ا صالت سنجی داروی درخوا ست شده جهت بیمار مورد نظر را مطابق ت صویر مراحل زیر

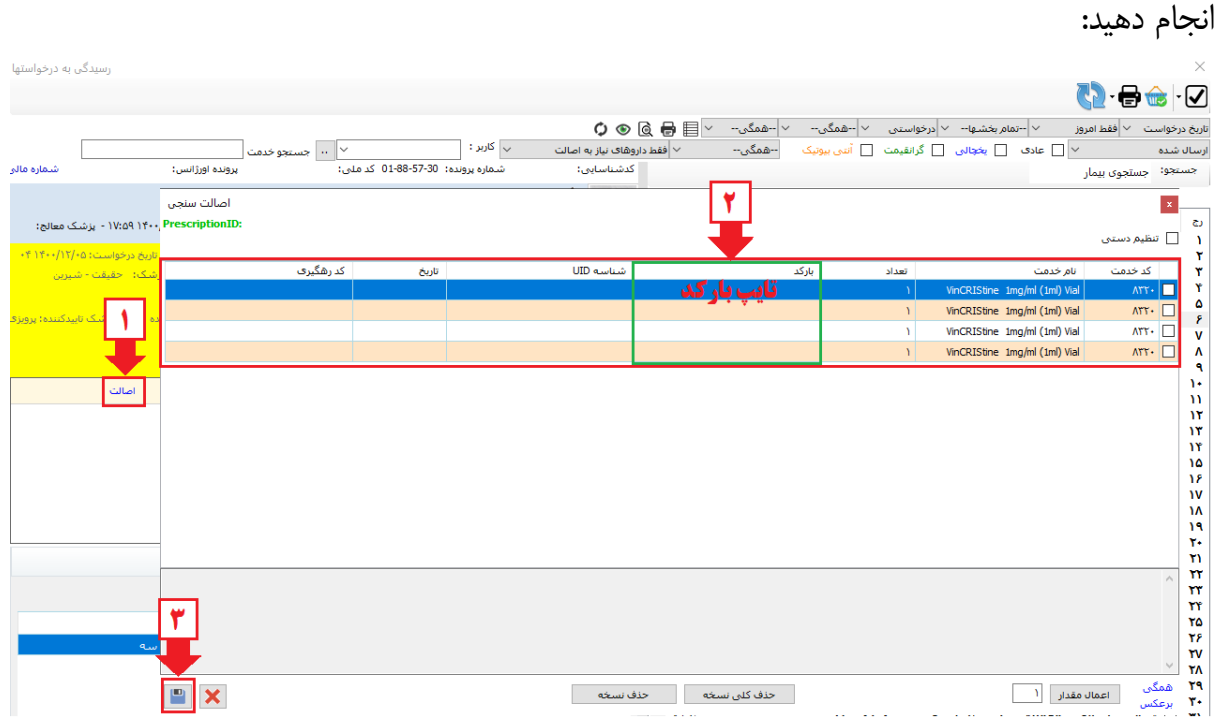

- **-1** بعد از تایید دارو ، بر روی گزینه آبی رنگ ، **اصااالت** را انتخاب نمایید ، تا به صپپفحه اصپپالت سنجی هدایت شوید.
- -2 در صفحه اصالت سنجی ، تعداد دارویی که برای بیمار درخواست شده است را مشاهده می نمایید و **می بایست برای هر کدام از آنها بارکد مختص خود را وارد نمایید)تایپ شود(.**

-3 پس از اطمینان ، گزینه **ذخیره** )فالپی دیسک( را جهت اصالت سنجی را انتخاب نمایید.

**در صورتی که اصالت سنجی با موفقیت انجام شود ، پیغام زیر نمایش داده می شود :**

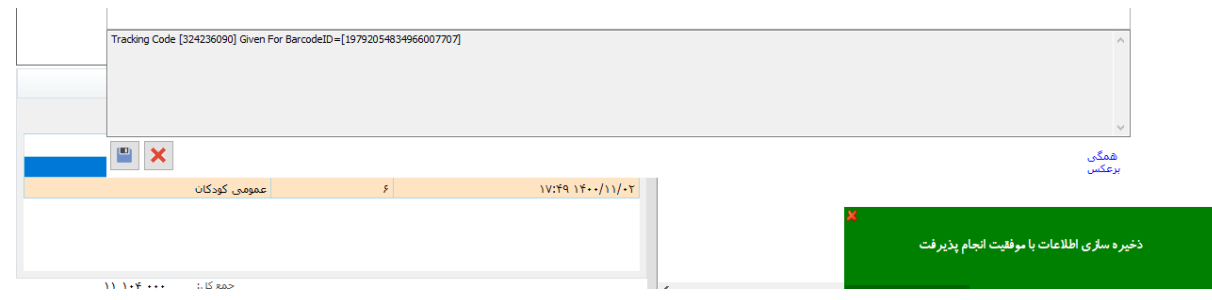

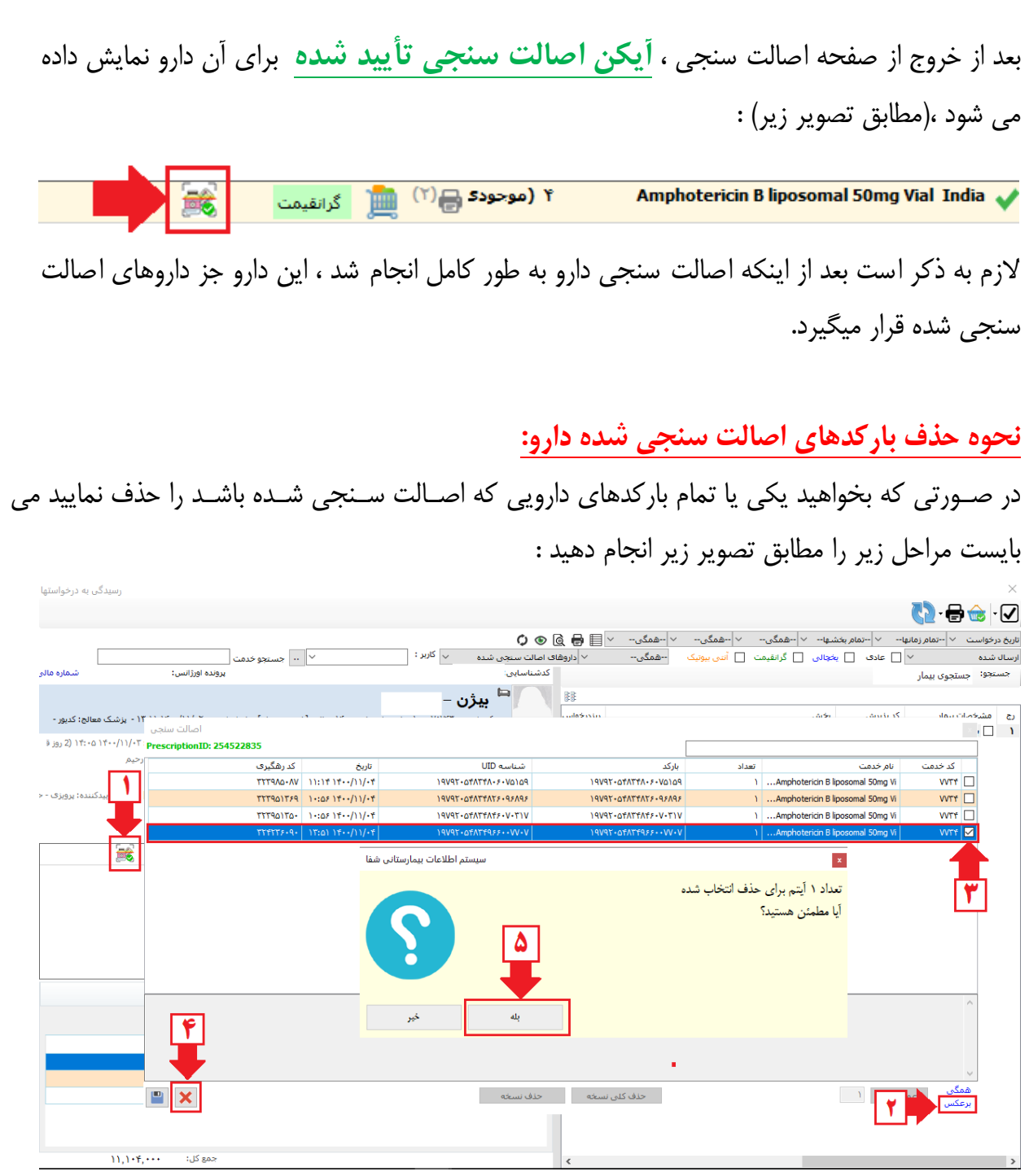

-1 ابتدا **آیکن تایید اصالت سنجی** را انتخاب نمایید. -2 در صپپفحه اصپپالت سپپنجی لینک آبی رنگ "برعکس" را به منظور اینکه تمامی ردیف ها از حالت عالمتدار شدن خارج شود ، انتخاب نمایید. -3 بارکد یا بارکدهای مورد نظر جهت حد را انتخاب نمایید )عالمتدار شود( ۴– دکمه حذف (ضربدر) را انتخاب نمایید.

-5 بعد از مشاهده پیغام پیش رو و در صورت اطمینان دکمه **بله** را انتخاب نمایید. بنابراین صپحت سپنجی بارکد یا بارکدهای موردنظر **حذف** می شپود و این دارو به **لی ست داروهای اصالت سنجی نشده** منتقل می گردد

#### **نکته مهم:**

الزم بدکر است جهت صرفه جویی در وقت و سهولت در ثبت بارکد دارو ها ، بهتر است از**دستگاه بارکدخوان** استفاده شود ، در غیر اینصورت باید بصورت دستی و با دقت ثبت گردد.

**توضیح فیلتر ها در رسیدگی به درخواست های بخش:**

**با استفاده از فیلتر هایی که در صفحه رسیدگی به درخواست ها تعبیه شده است ، داروهای اصالت سنجی شده و اصالت سنجی نشده قابل مشاهده می باشد . در ادامه به توضیح فیلتر های اصالت سنجی مطابق تصویر زیر می پردازیم که به شرح زیر است :**

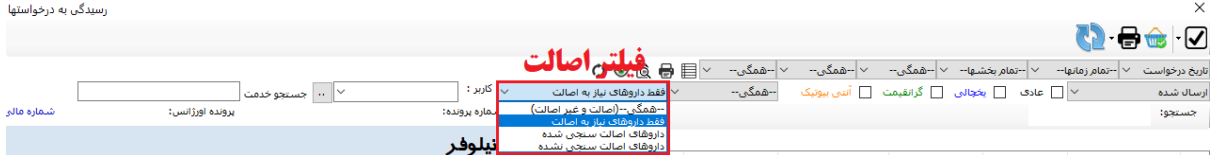

- -1 **فیلتر همگی )اصالت و غیر اصالت( :** این فیلتر تمامی درخواست هایی که نیاز به اصالت داشته باشد و یا نداشته باشد را نمایش می دهد (همگی درخواست ها)
- -2 **فیلتر فقط داروهای نیاز به اصالت :** این فیلتر فقط درخواست داروهایی که نیاز به اصالت سنجی داشته باشد را نمایش می دهد.
- -3 **فیلتر داروهای اصالت سنجی شده :** داروهایی که پس از تایید شدن و پیچیده شدن ، اصالت سنجی آن با موفقیت توسط کاربر تایید کننده درخواست صورت گرفته باشد ، نمایش داده می شود.
- -4 **فیلتر داروهای اصالت سنجی نشده :** داروهایی که پس از تایید شدن و پیچیده شدن ، هنوز اصالت سنجی آن صورت نگرفته باشد و یا یک یا چند بارکد آن دارو اصالت سنجی آن انجام نشده باشد ، نمایش داده می شود.

# **روش دوم )پیشنهاد میشود از این روش در ماژول داروخانه و اتاق عمل استفاده گردد(**

در این روش می توان از آیکنی که در صفحه اصلی **ماژول داروخانه و اتاق عمل** تعبیه شده است استفاده نمود که مراحل انجام آن مطابق تصویر به شرح زیر است :

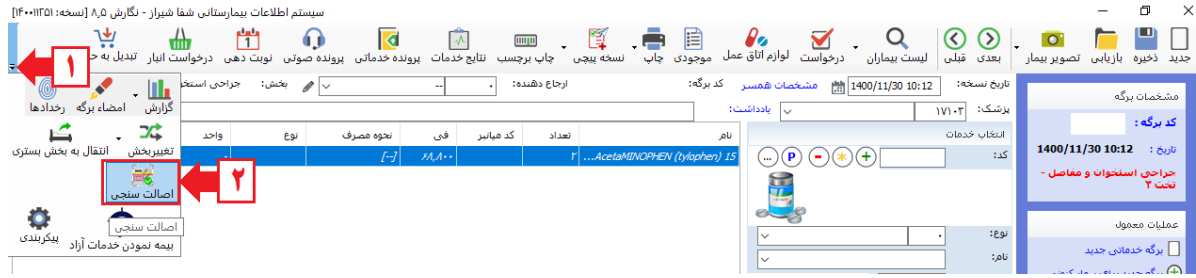

- -1 در ماژول داروخانه بر روی آیکن جهت دار ، گوشه سمت چپ برنامه کلیک نمایید.)درصورتی که صفحه نمایش شما عریض باشد ، آیکن اصالت سنجی قابل رویت است). -2 آیکن **اصالت سنجی** را انتخاب نمایید.
	-

**صفحه اصالت سنجی دارو** مطابق تصویر زیر نمایش داده می شود :

| $\times$<br>n.<br>- سيستم اطلاعات بيمارستاني شفا شيراز - نگارش ٨٫٥ [نسخه: ١٢٠٠١١٢٥]<br><b>STATE</b>                          |                               |       |      |              |                   |                                                                |                         |                         |                                            |                                              |
|----------------------------------------------------------------------------------------------------|-------------------------------|-------|------|--------------|-------------------|----------------------------------------------------------------|-------------------------|-------------------------|--------------------------------------------|----------------------------------------------|
| اصالت سنجى دارو<br>×Ш<br>جديد ذخ<br>Î<br>اصالت سنجی دارو و تجهیزات در این قسمت انجام میگردد<br>$\bar{\mathbf{z}}$<br>$\odot$ |                               |       |      |              |                   |                                                                |                         |                         |                                            |                                              |
| بيمه                                                                                                    | $\circ$<br>اصالت سنجى شده است |       |      |              |                   |                                                                | أعدم اضالت<br>$\ddot{}$ | $\checkmark$<br>$1 - 1$ | --تمام زمانها--<br>کد پذیرش :<br>کد خدمت : | مشخم<br>کد برڈ<br>تارىخ :<br>مراقبا<br>کودکا |
|                                                                                                    | اصالت سنجى                    | تعداد | نام  | نام خانوادگی | کد پذیرش          | تارىخ                                                          | نام خدمت                | کد خدمت                 | رديف                                       |                                              |
|                                                                                                    | 1.11                          |       | رقبه | عوض لو       | $1 \cdots V$ ۶۳۵۵ | $1$ $\Lambda$ : TV $1$ $\uparrow$ $\cdot$ $\cdot$ $/11$ $/$ TV | Albumin 20% (50ml) Vial | 1000                    |                                            |                                              |
|                                                                                                    | $\cdots$                      |       | رقيه | عوض لو       | $1 \cdots V$ ۶۳۵۵ | $ \Lambda$ : 17 17 $ /$ 11/ $\Lambda$                          | Albumin 20% (50ml) Vial | 1000                    |                                            |                                              |
|                                                                                                    | $\cdots$                      |       | رقيه | عوض لو       | $1 \cdots V$ ۶۳۵۵ | $ \Lambda$ : TT 1 T $ /$ 1) $/$ T9                             | Albumin 20% (50ml) Vial | 1000                    |                                            | $\mathbf{r}$ عمليات                          |
|                                                                                                    | $\cdots$                      |       | رقيه | عوض لو       | $1 - Y5Y = 0$     | 1.11111/11/19                                                  | Albumin 20% (50ml) Vial | 1000                    |                                            | $\mathbf{F}_{\mathbf{g}_{\mu}}$ ا $\Box$     |
|                                                                                                    | $\cdots$                      |       | رقبه | أعوض لو      | $1 \cdots V$ FT00 | $-V:TT 111 - I11/T -$                                          | Albumin 20% (50ml) Vial | 1000                    |                                            | $\frac{1}{2}$ $\frac{1}{2}$                  |

در حالت **پیش فرض** ، لیست اصالت سنجی دارو براساس آخرین بیمار (آخرین برگه) در داروخانه یا اتاق عمل نمایش داده می شود ، که میتوان عملیات اصالت سنجی را برای آن بیمار انجام داد.

**نکته : در صورتی که اصالت سنجی برای تمامی بیماران یا یک داروی خاص مدنظر باشد ، می توان از فیلترهای تعبیه شده شامل : محدوده زمانی ، کد خدمت جهت یک داروی خاص ، عدم اصالت استفاده نمود و مراحل را مطابق تصویر زیر را انجام دهید :**

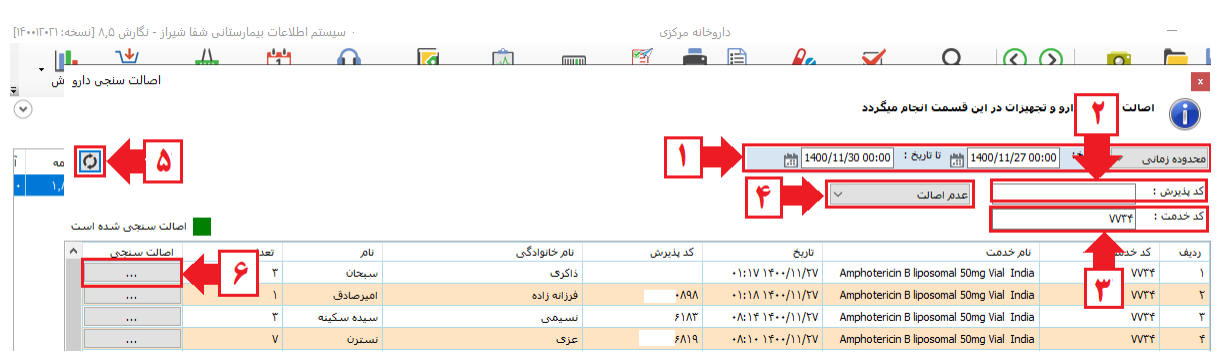

- -1 از فیلتر زمان ، یکی از گزینه های )محدوده زمانی یا فقط امروز یا تمام زمانها( را انتخاب و تنظیم نمایید. -2 در قسمت کد پدیرش، کد پدیرش فعلی را پاک نمایید. -3 کد خدمت دارو را در صورت نیاز به یک داروی خاص وارد نمایید، در غیراینصورت اجباری نیست. -4 در ادامه فیلتر را بر روی **عدم اصالت** تنظیم گردد.و از سایر فیلتر ها نیز میتوان از تاریخ و
- کد خدمت نیز استفاده نمود.)در صورتیکه در یک کد پدیرش 5 بارکد وجود داشته باشد و یکی از آنها اصالت سنجی نشده باشد )4 بارکد اصالت سنجی شده باشد(در فیلتر عدم اصالت قرار خواهد گرفت و تنها زمانیکه در حالت اصالت سنجی شده است که تمام بارکدها اصالت سنجی شده باشند
- -5 دکمه Refresh( فلش گردان( را جهت مرتب سازی براساس داروهای فاقد اصالت را اجرا نمایید.
	- -6 داروی مدنظر را انتخاب و بر روی دکمه اصالت سنجی ... کلیک نمایید.

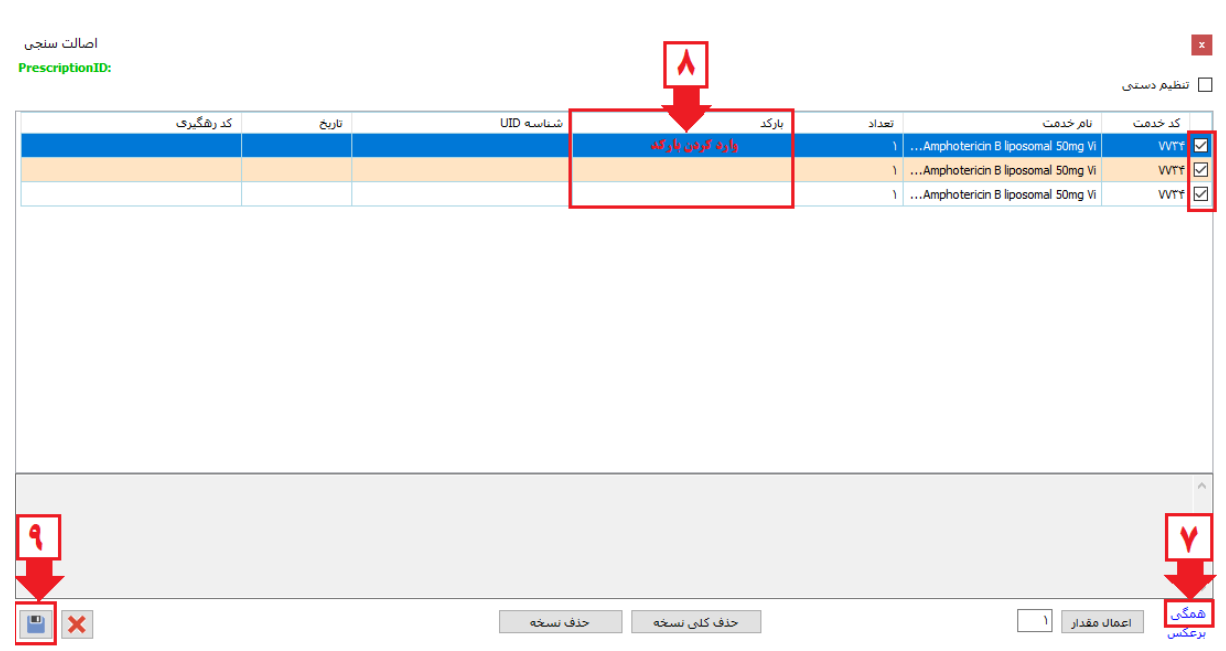

- -7 در صفحه پیش رو طبق آموزش روش اول گزینه **همگی** را انتخاب نمایید تا لیست پیش رو عالمتدار شوند.
	- -8 در قسمت بارکد ، بارکدهای مختص به آن تعداد دارو را با دقت وارد نمایید.
		- -9 در نهایت دکمه ذخیره را انتخاب نمایید.

# **در صورتی که اصالت سنجی با موفقیت انجام شود ، پیغام زیر نمایش داده می شود :**

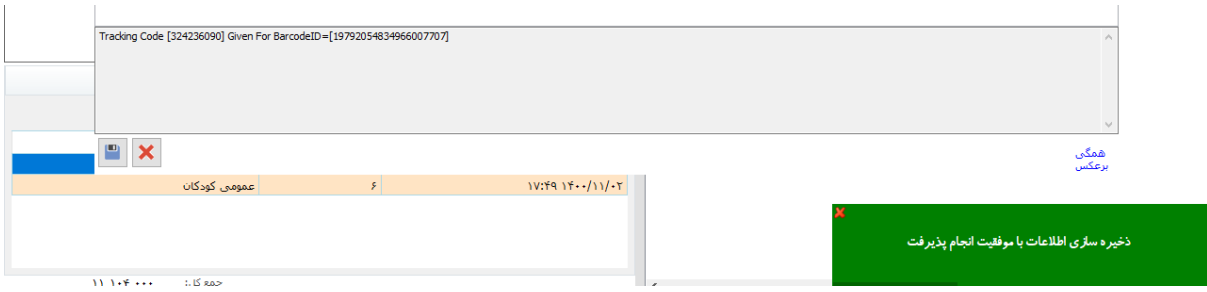

الزم به ذکر داروهایی که اصالت سنجی آنها انجام شده باشد ، بصورت تصویر زیر قابل نمایش است :

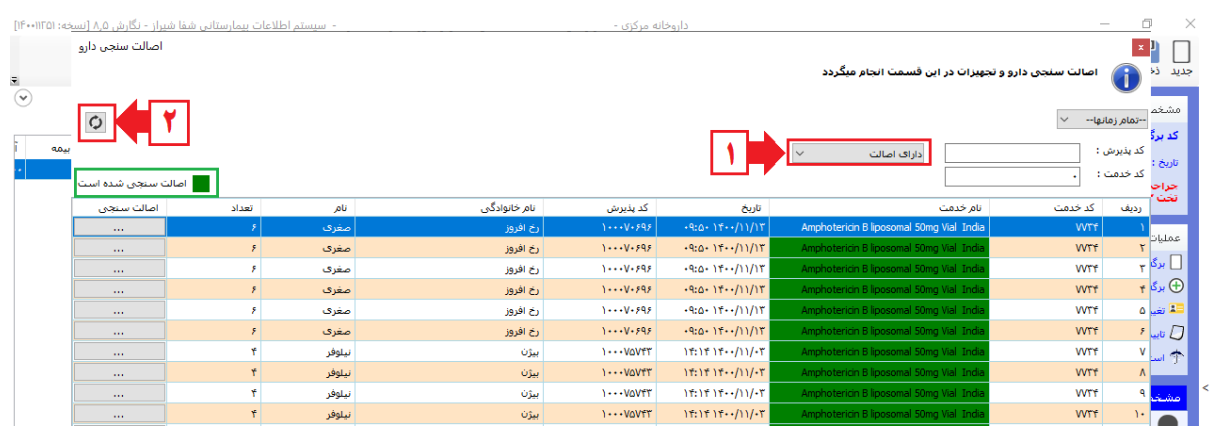

-1 فیلتر **" دارای اصالت"** را انتخاب نمایید. -2 آیکن دکمه Refresh( فلش گردان( را جهت مرتب سازی براساس داروهای دارای اصالت را کلیک نمایید.

در لیست پیش رو داروهای اصالت سنجی شده را بصورت **سبز رنگ** نمایش داده می شود.

**نکات مهم در صفحه اصالت سنجی**

**اصالحات یا ویرایش اصالت یک دارو**

**بعد از اصالت سنجی یک دارو ، میتوان مجدداً اصالت یک دارو را به دالئل مختلفی اعم از تغییر بیمه بیمار ، اشتباه کاربر در ثبت بارکد و ... حذف کرد. همانطور که صفحه قبل گفته شده داروهای دارای اصالت به رنگ سبز نمایش داده می شود ، برای انجام اصالحات یا ویرایش می توان بر روی دکمه اصالت سنجی کلیک کرد تا مجدداً به صفحه اصالت سنجی هدایت شوید.**

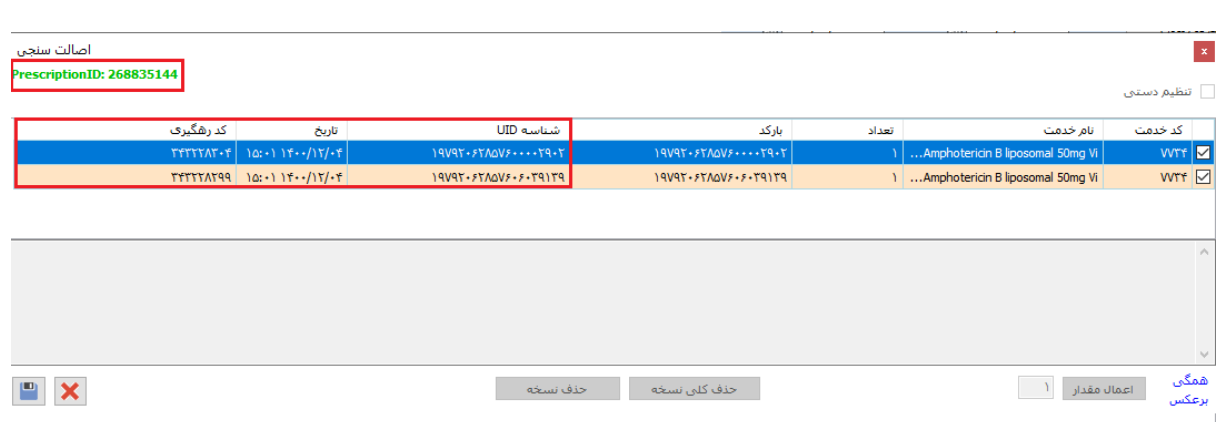

همانطور که در تصویر باال مشاهده می کنید ، شناسه UID با کد رهگیری به بارکد مختص آن دارو و همچنین کد شناسایی اصالت سنجی سامانه که به رنگ سبز نمایش داده شده است برای داروهای آن بیمار اختصاص داده شده است.

**\*برای حذف بارکدهای اصالت سنجی شده دارو** مطابق آموزش روش اول توضیح داده شده است.

**دکمه حذف نسخه :** در حالت عادی این دکمه غیر فعال می باشد ، در صورتی که اطالعات بیمه ای بیمار تغییر کند و بخواهید براساس بیمه جدید ارسال به سامانه نمایید ، ابتدا می بایست اقدام حذف اصالت های دریافت شده نمایید ، که بعد از حذف این دکمه فعال می شود:

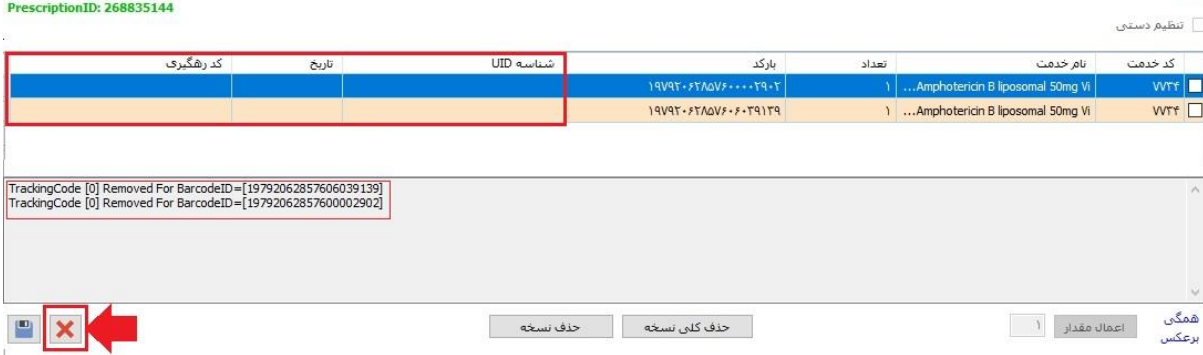

أصالت سنجى

همانطور که در تصویر باال مالحظه می نمایید ، بعد از حد فیلدهای شناسه UID و تاریخ ، کد رهگیری حذف شده است و دکمه های حذف نسخه و حذف کلی نسخه فعال شده است. در صورتی که دکمه حذف نسخه را انتخاب نمایید ، فقط <mark>Prescription ID حذف</mark> می شود و بارکدهای فیلد بارکد حذف نمی شود و شما مجدداً میتوانید اقدام به اصلاح یا اصالت سنجی نمایید.

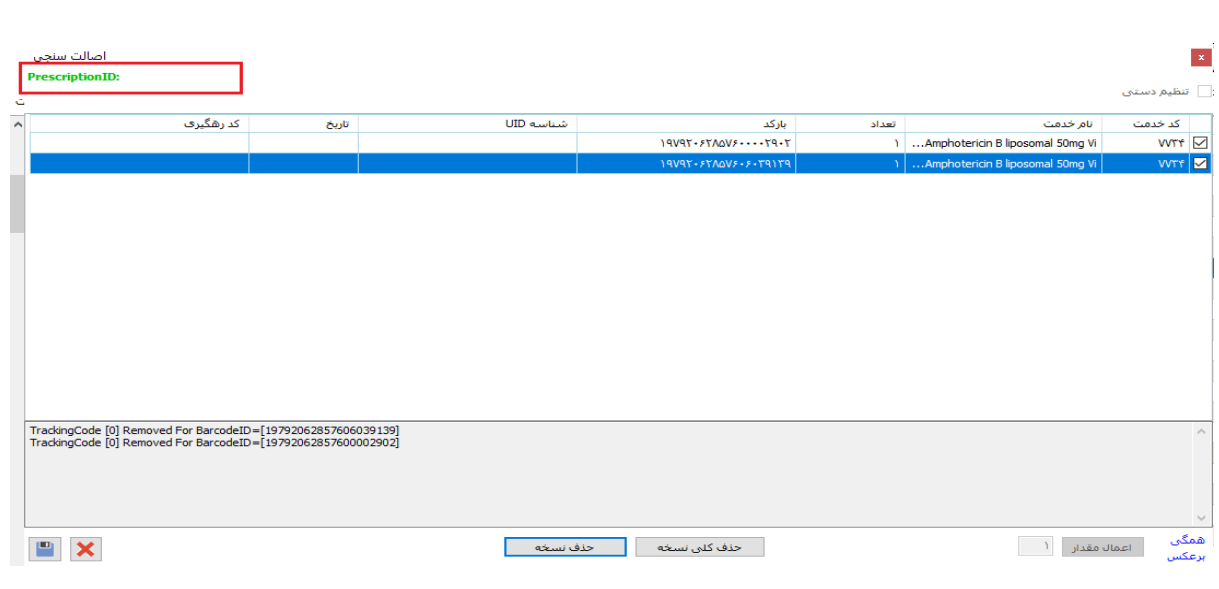

## **دکمه حذف کلی نسخه :**

در صورتی که بخواهید کل نسخه را حذف نمایید از دکمه حذف کلی نسخه را انتخاب نمایید ، توجه داشته باشید در این حالت **تمام بارکد ها** نیز حذف می شود:

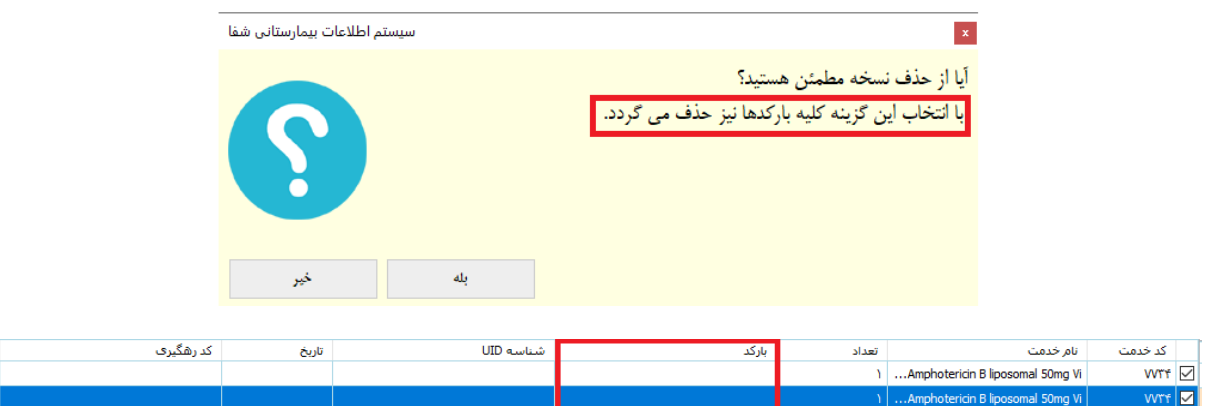

**بارکدها حذف شد**.

### **توضیح دو دکمه تنظیم دستی و اعمال مقدار**

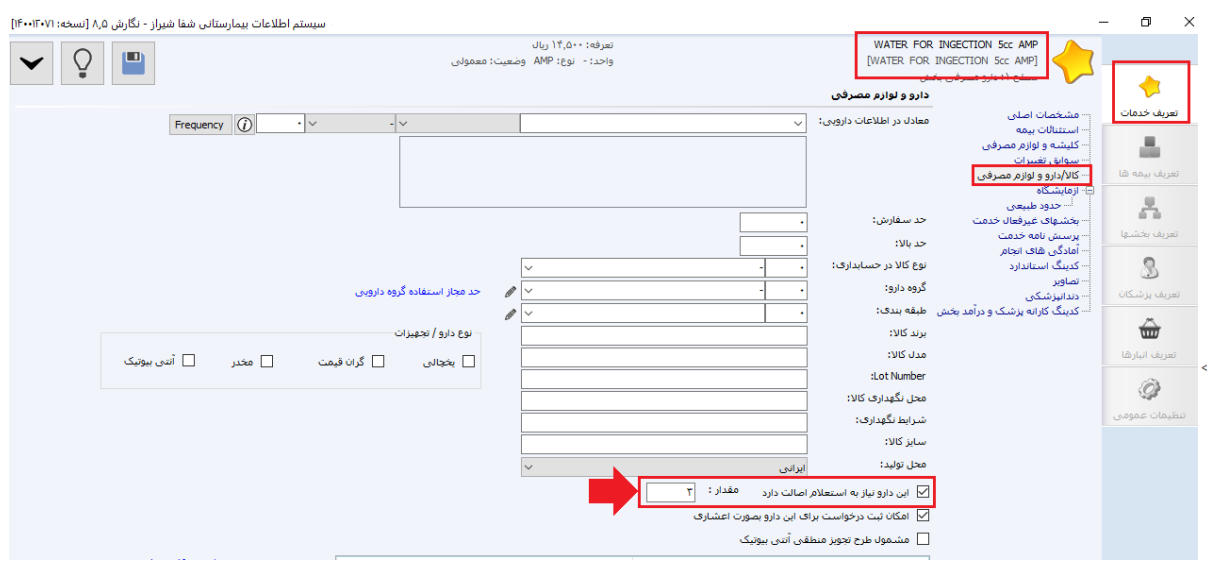

همانطور که در تصویر فوق مالحظه می نمایید ، **مقدار 3** وارد شده است ، بنابراین در هنگام باز کردن فرم اصالت در فیلد تعداد بطور پیش فرض **عدد 3** نمایش داده می شود

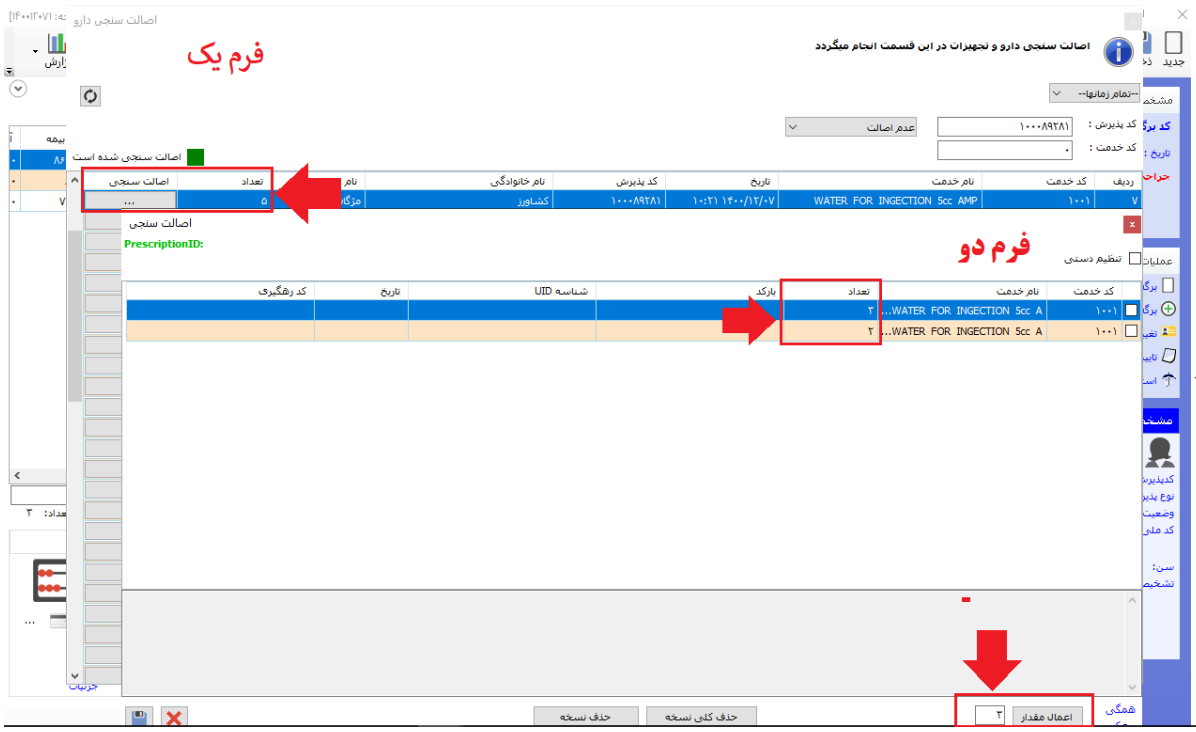

همانطور که در عکس فوق مشاهده می کنید ، **در فرم یک** در تعداد **عدد 5** وارد شده است ، که این بدین معنی است که از این دارو برای بیمار 5 عدد درخواست شده است ، اما در **فرم دو** )اصالت سنجی( به دو ردیف 3

و 2 عددی تقسیم گردیده ، به این دلیل که در تعاریف خدمات بطور پیش فرض حداقل عدد مقدار **عدد 3** وارد شده است ،بر این اساس عدد 5 به دو عدد 3 و 2 تقسیم خواهد شد، حال اگر به جای عدد 5 ، عدد 6 درخواست شده بود ، در فرم اصالت سنجی به دو عدد 3 تقسیم شده بود.

**نکته 1 :** هنگامیکه در فیلد مقدار به صورت پیش فرض عددی قرار دارد هنگامیکه اصالت سنجی انجام میشود به همان تعداد وارد شده بارکد خواهد سوخت و این به این معنی است که از آن بارکد به همان تعداد برای بیمار ثبت گردیده است

**نکته 2 :**در فیلد **اعمال مقدار** در صورتیکه نیاز به تغییر بر اساس جعبه موجود باشد)مثال عدد 5 در تعاریف خدمات وارد شده ولی جعبه ۲ تایی است) وقتی عدد جدید وارد و دکمه اعمال زده میشود بر همین اساس تعداد بر روی ردیف ها اعمال و تقسیم بندی خواهد شد

**مثال : دو تصویر زیر تفاوت مقدار قبل از اعمال مقدار جدید و بعد از اعمال مقدار جدید نشان داده شده است** 

**تصویر یک : قبل از اعمال مقدار جدید)به صورت پیش فرض عدد 1 بوده بنابراین چون تعداد دارو 2 است به دو ردیف 1 عددی تقسیم میشود و هنگامیکه بارکد خوان روی جعبه دارو گرفته میشود یک عدد خواهد سوخت(**

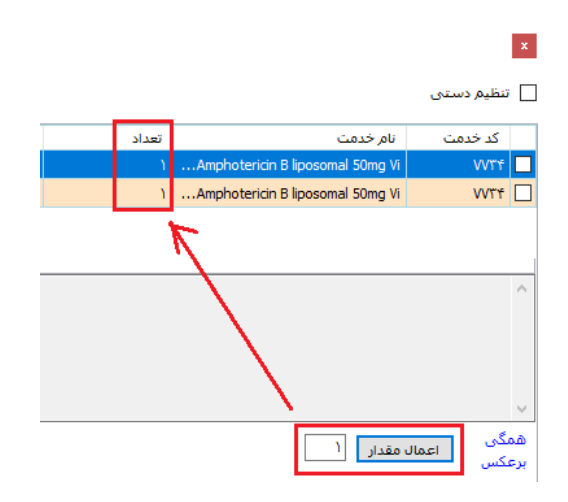

**تصویر دو : بعد از اعمال مقدار جدید)پیش فرض عدد 1 به 2 تبدیل گردیده بنابراین یک ردیف با تعداد 2 نشان داده خواهد شد و هنگامیکه بارکد خوان روی جعبه دارو گرفته میشود دو عدد خواهد سوخت(**

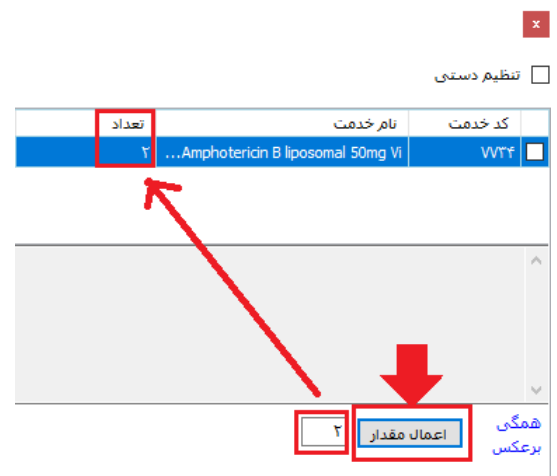

**توضیحات دکمه تنظیم دستی :**

**تصویر1**

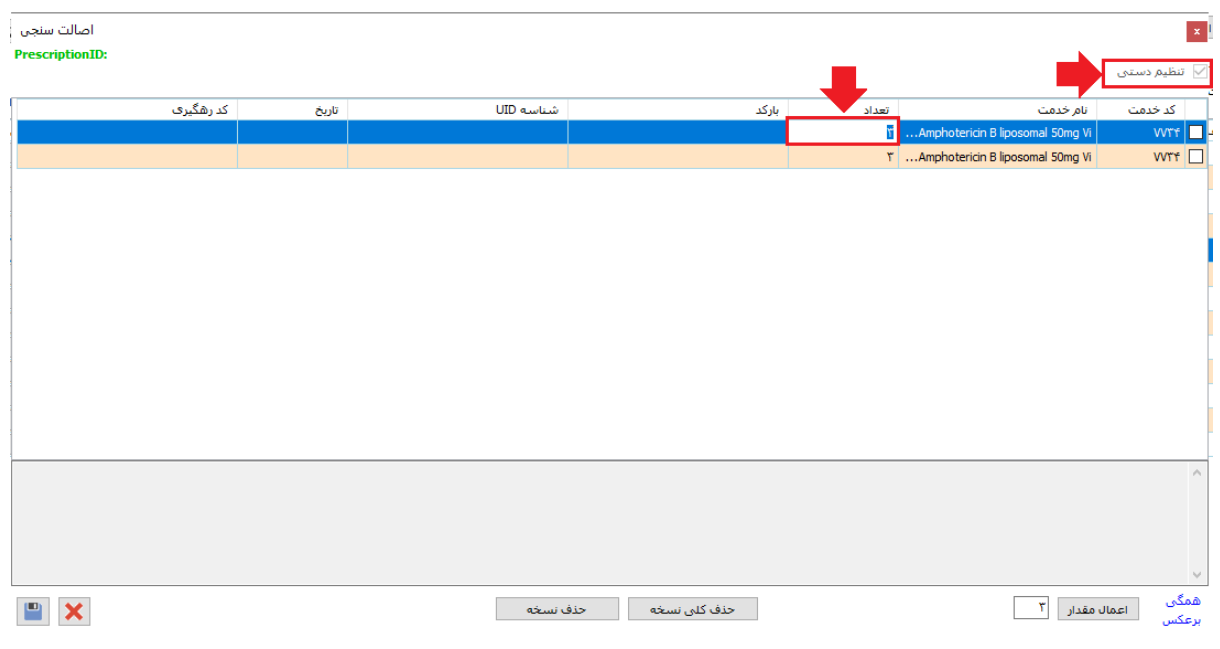

**قبل از اعمال دکمه تنظیم دستی همانطور که مشاهده می کنید ، در فیلد تعداد دو عدد 3 وجود دارد ، در صورتی که بخواهیم در فیلد تعداد عدد را بصورت دستی مقدار دهی نماییم ، می**  **بایست تیک تنظیم دستی را عالمتدار نموده و تعداد را تغییر دهیم ، با تغییر تعداد صرفاً همان رکورد به همان تعداد موردنظر تقسیم خواهد شد.**

#### **کاربرد این دکمه چیست ؟**

**این دکمه زمانی کاربرد دارد که از یک ردیف از آن دارو به تعداد کمتر استفاده خواهد شد ، مثال یک عدد از UID یک جعبه و دو عدد دیگر از UID جعبه دیگر برای اصالت سنجی وجود دارد، به این منظور در تصویر شماره یک ، در صورتی که عدد 3 به عدد 1 تبدیل گردد ، بصورت تصویر زیر تغییر خواهد کرد :**

**همانطور که در تصویر زیر مشاهده می نمایید ، با تغییر تعداد از سه به یک ، دو رکورد یک عددی و دو عددی تولید گردید و برای هرکدام که اصالت سنجی صورت گیرد به همان میزان خواهد سوخت**

**نکته: در صورتیکه در جعبه ای به تعداد وارد شده UID وجود نداشته باشد میبایست تعداد را به صورت دستی به گونه ای تغییر داد که به همان میزان از بارکد جعبه دارو کسر گردد.**

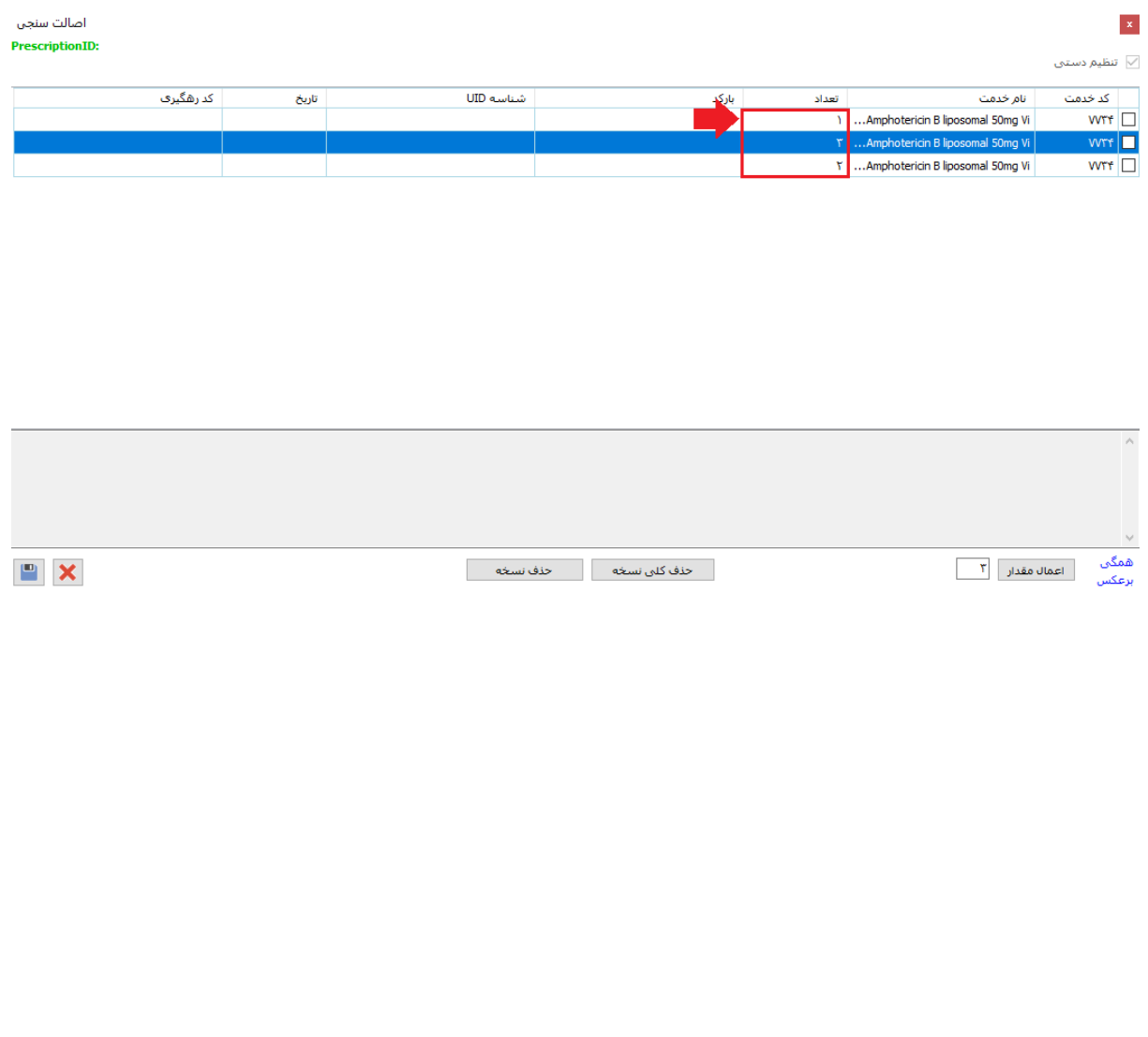